## Booking your workspace on Condeco desktop guide

Visit <u>ubc.condecosoftware.com</u>
Use your CWL credentials to log in.

CWL Authentication

Login to continue to Condeco

Recover your CWL login or via Email

If you have a non-UBC e CWL account you condeco CWL account you condeco CWL account you

2

Click on **Personal spaces** on the navigational pane on the left side of the browser window.

Personal spaces
Find a college

3

Confirm the Location, Floor, Workspace type, and Date.

Click on Floor Plan.

Quick search
Location
Woodward (IRC)
Floor
3

Desk

Date

Wednesday 17 May 2023

Search

Floor plan

4

Click on **Click to enlarge** to select workspace.

indicates the workspace is available.

5

Select at the workspace you want and click **Book**.

Your desk is now booked!

You will receive a confirmation email of your booking.

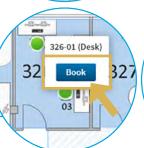

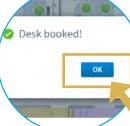

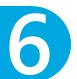

If you book a space in advance, you will need to check-in **before** 9:30 am.

You will receive a reminder email to check-in.

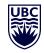

Work(place) Evolution